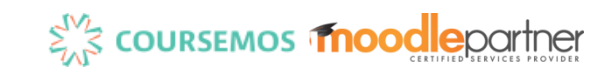

# 코스모스 활용 안내서 (학습자)

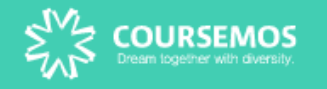

## Part 1. 기본 사용법

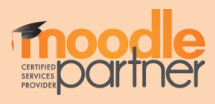

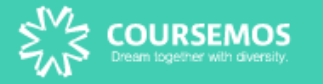

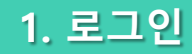

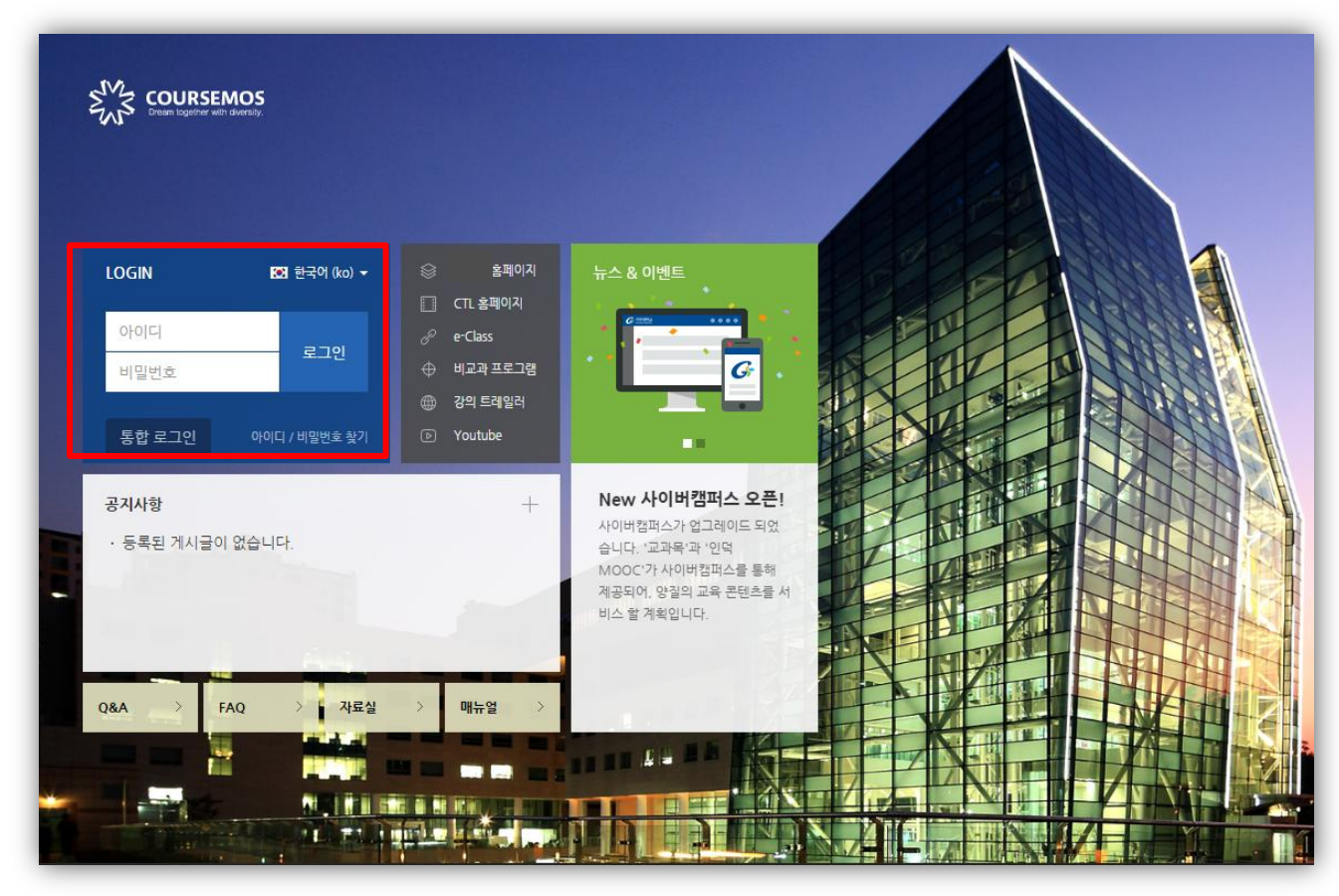

### 코스모스 학습 플랫폼 로그인 방법은 2가지가 있습니다.

- 1. 각 학교 포털 계정을 통해 접속하는 방법
- 2. 직접 학습플랫폼 URL로 접속하여 로그인하는 방법 (ID/PW 학교계정과 동일) 아이디(학번)와 비밀번호를 입력하여 학습플랫폼에 로그인합니다.

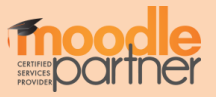

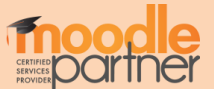

 $\left( 3 \right)$  도움말

- 강좌 조회: 교과과정, MOOC과정, 비정규강좌, 공개 강좌 등 조회 가능 메시지: 자신에게 발송된 메시지 수신함 이용안내: 공지사항, Q&A, FAQ, 자료실 공지사항/진행 강좌 공지 : 전체 공지 사항 혹은 수강하는 각 강좌의 공지사항을 볼 수 있습니다. 예정된 할일: 자신이 수강하는 강좌 별 현재 주차에 해야 할 일을 확인할 수 있습니다.
- 마이 페이지: 개인파일관리, 진행되는 강좌의 공지사항 확인, 개인정보 수정 가능
- 강좌 전체보기: 현재 자신이 수강하는 강좌의 목록
- 
- 개인기능 (개인정보/시간표/일정 관리/강좌목록/알림/메시지)
- 개인정보처리방침

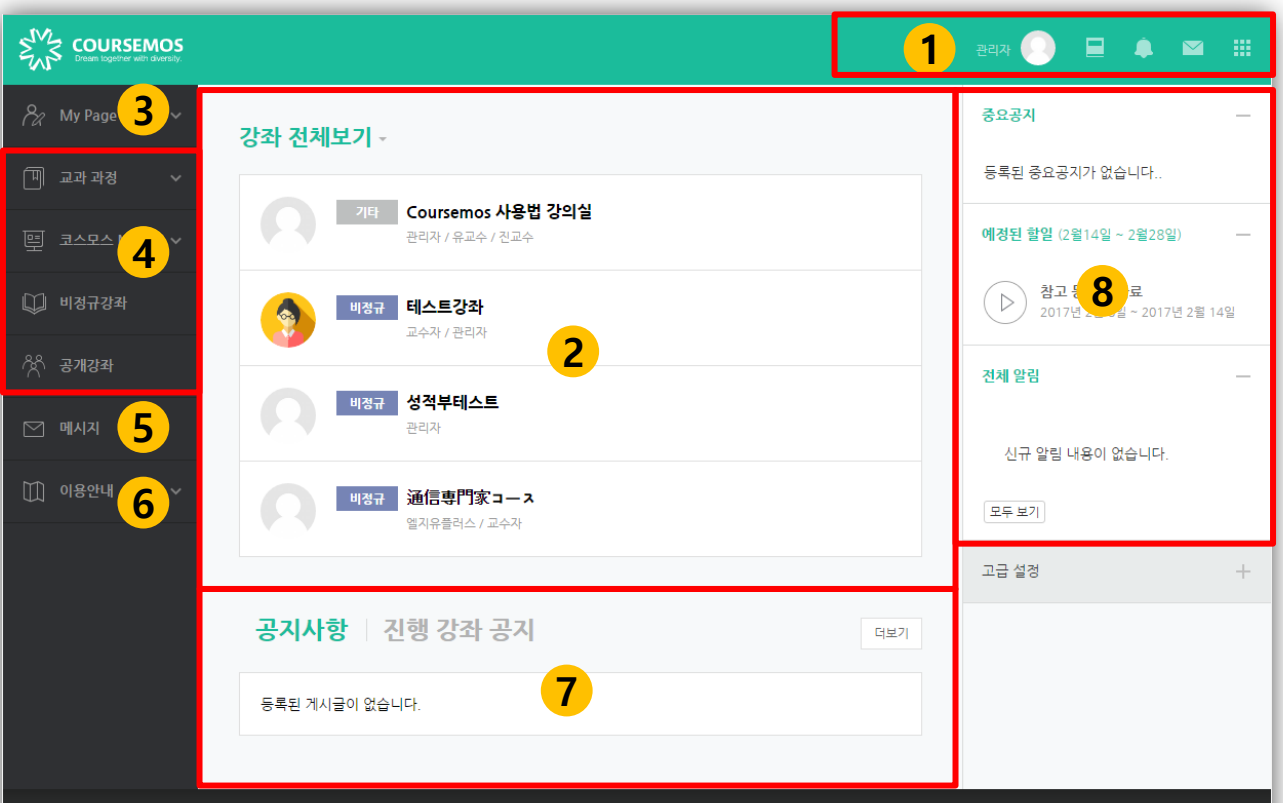

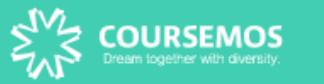

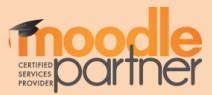

∙ 개인정보를 수정하려면 개인정보 수정 버튼을 누릅니다. ∙ 학습플랫폼 언어를 변경하려면 개인 프로필 상단의 국기 아이콘을 선택합니다.

개인 프로필 정보 및 언어 변경이 가능합니다.

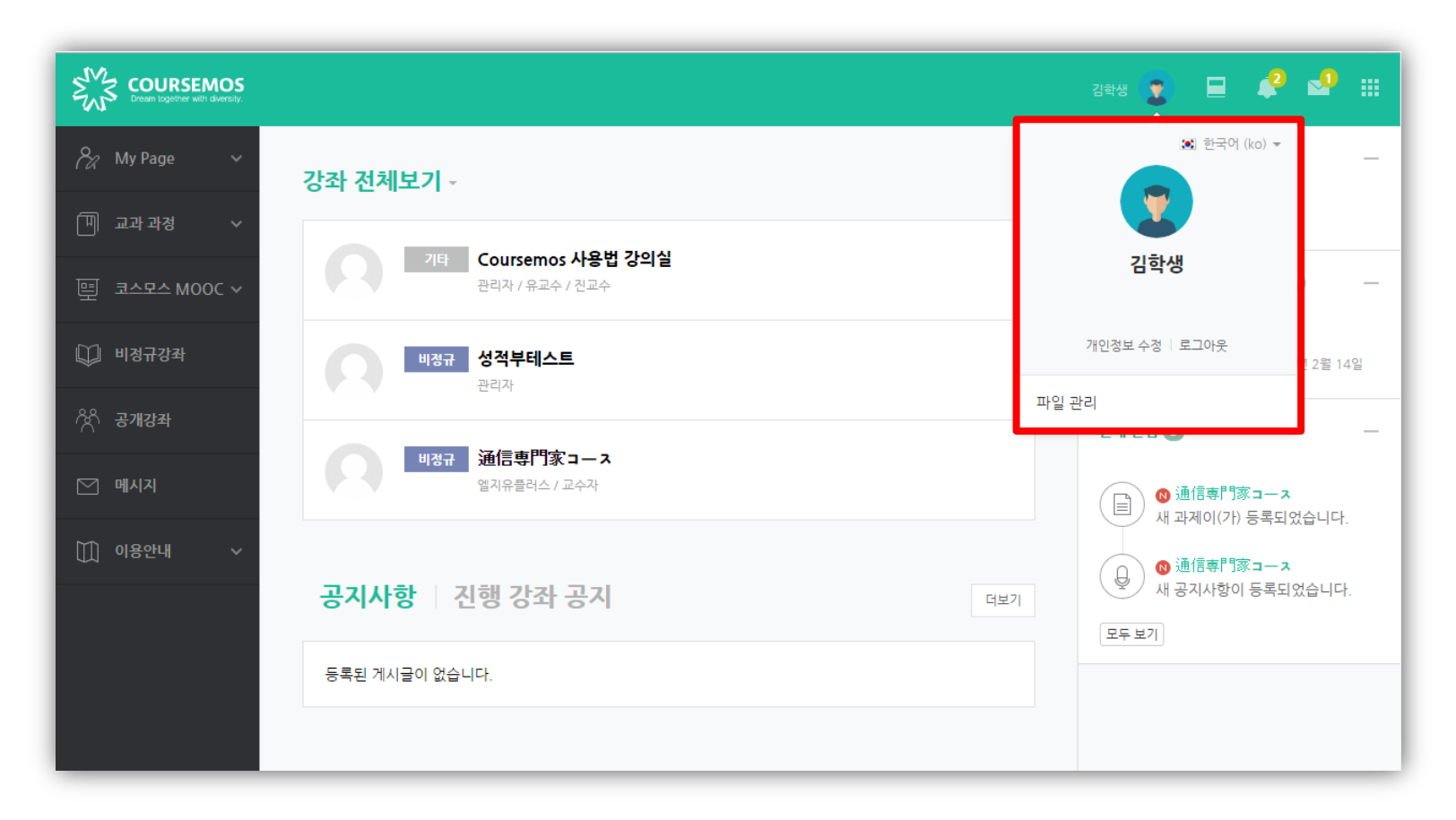

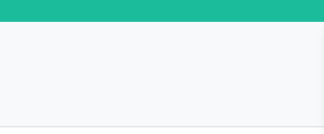

3. 개인 메뉴

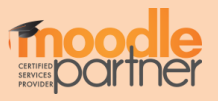

#### 파일첨부 → 파일선택, 업로드 하려는 파일 추가

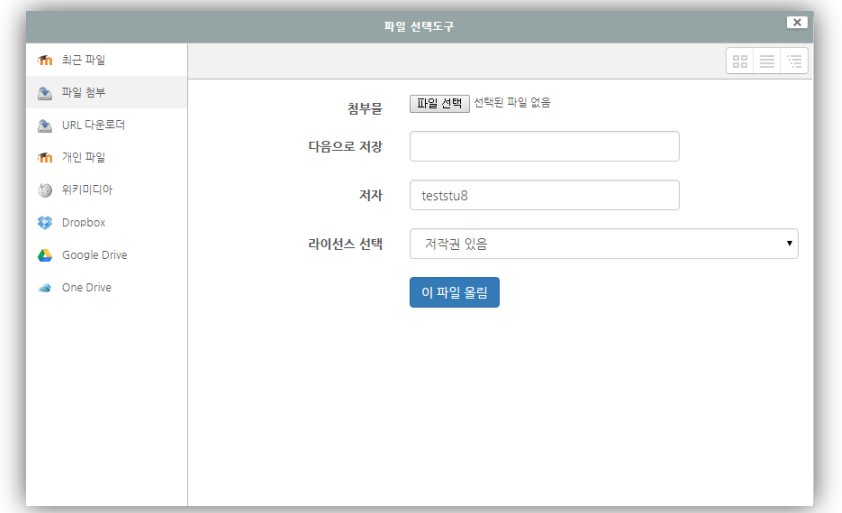

드래그 앤 드롭 혹은 새 파일 추가 아이콘을 클릭하여 업로드 할 사진을 선택합니다.

#### 프로필에 들어갈 사진을 추가 합니다.

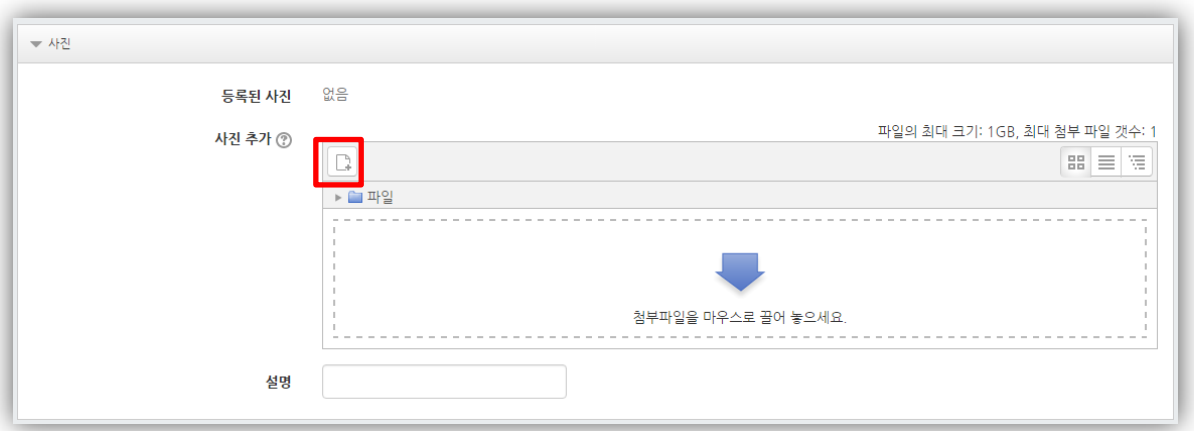

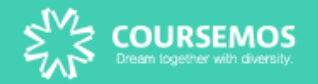

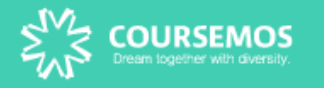

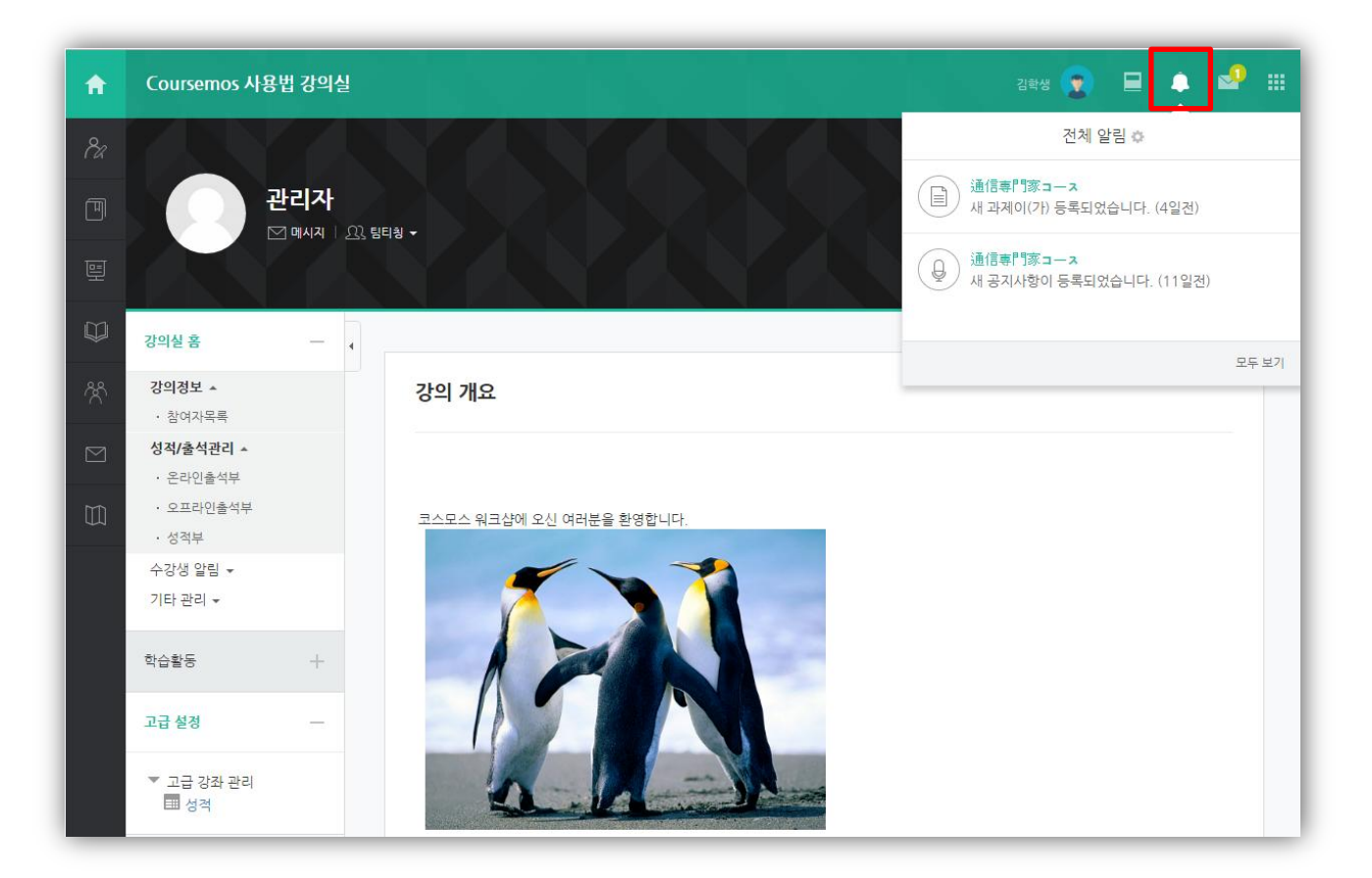

#### 화면 우측 상단 전체 알림을 통해 수강하는 강좌의 최신 정보를 확인 할 수 있습니다. (공지사항, 과제, 퀴즈 등의 등록 알림 확인)

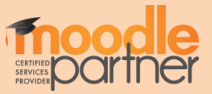

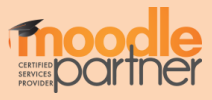

 메시지 목록을 간단하게 확인합니다. 메시지 목록 전체를 확인합니다.

화면 우측 상단 및 좌측 메시지 탭에서 수신된 메시지를 확인할 수 있습니다.

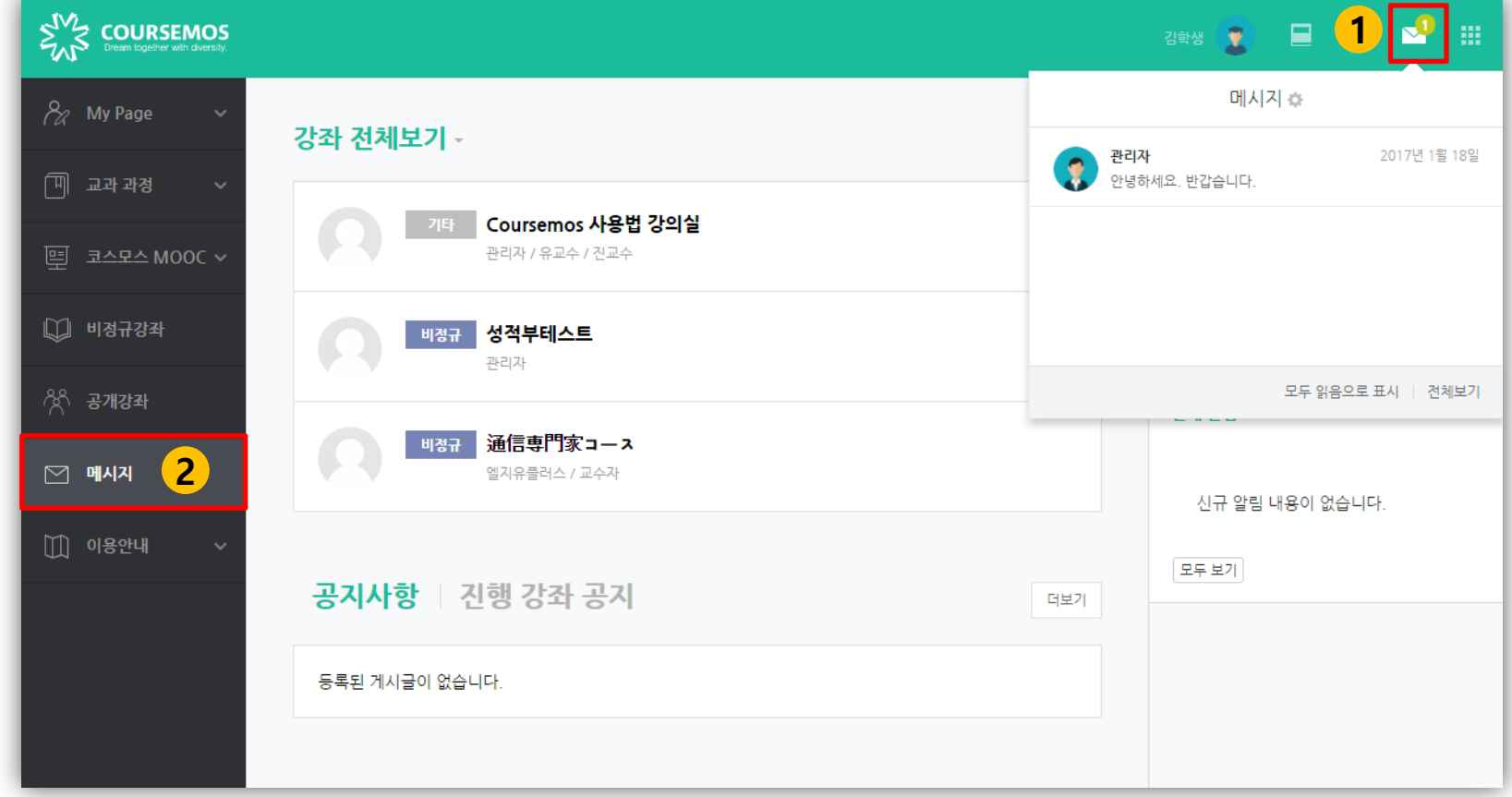

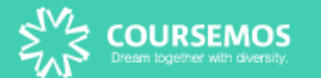

3.3. 메시지 수신

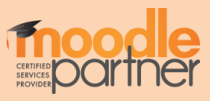

① 수강생 알림 – 메시지 보내기에서 전송 대상을 선택합니다. ② 메시지 내용 입력 후, 메시지를 전송합니다.

해당 강좌에 접속하여 같은 강좌 내 학생 혹은 교수자에 메시지를 전송할 수 있습니다.

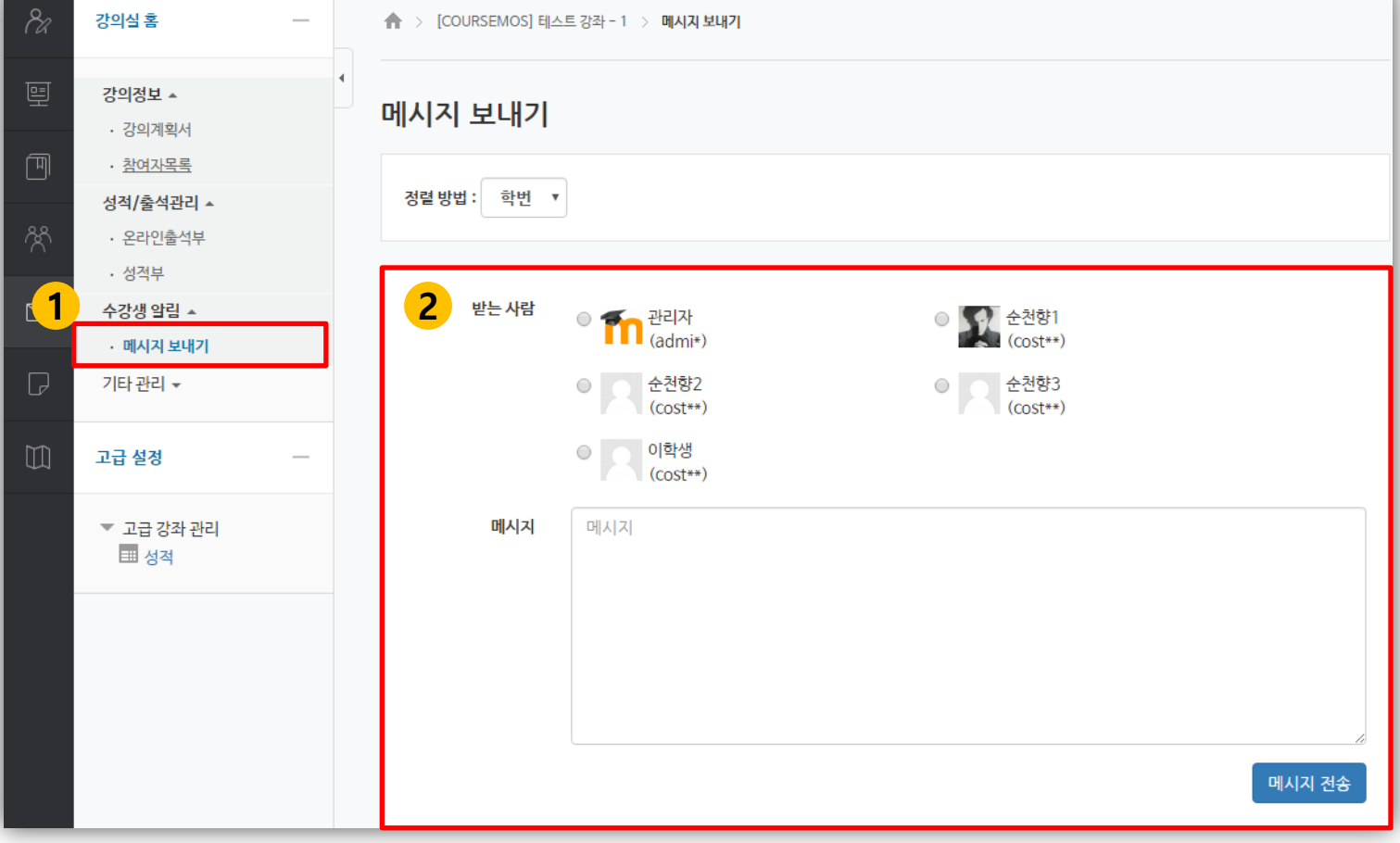

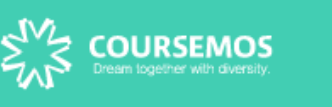

3.3. 메시지 발신

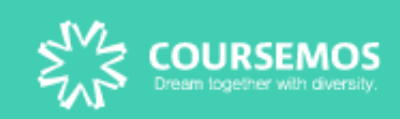